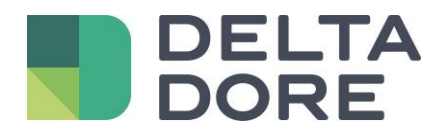

## **Config Studio : gestione della password amministratore Lifedomus**

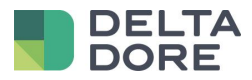

## **Table des matières**

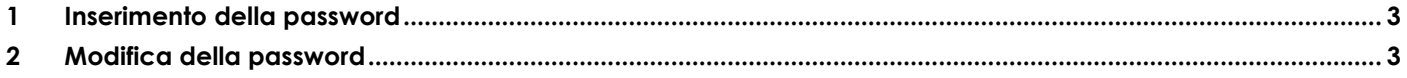

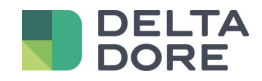

## <span id="page-2-0"></span>**1 Inserimento della password**

L'immagine è grigia e diventa blu quando iniziate a digitare la vostra password.

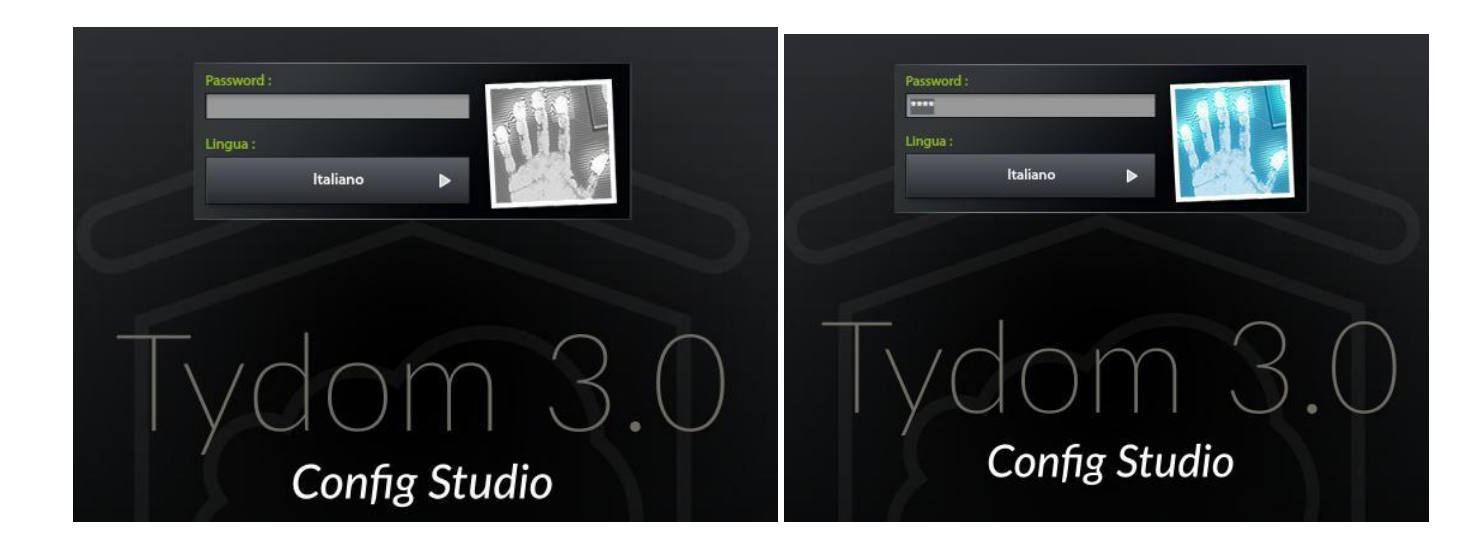

## <span id="page-2-1"></span>**2 Modifica della password**

Se effettuate una pressione prolungata sull'immagine, il pannello si ingrandisce per permettervi di cambiare la password .

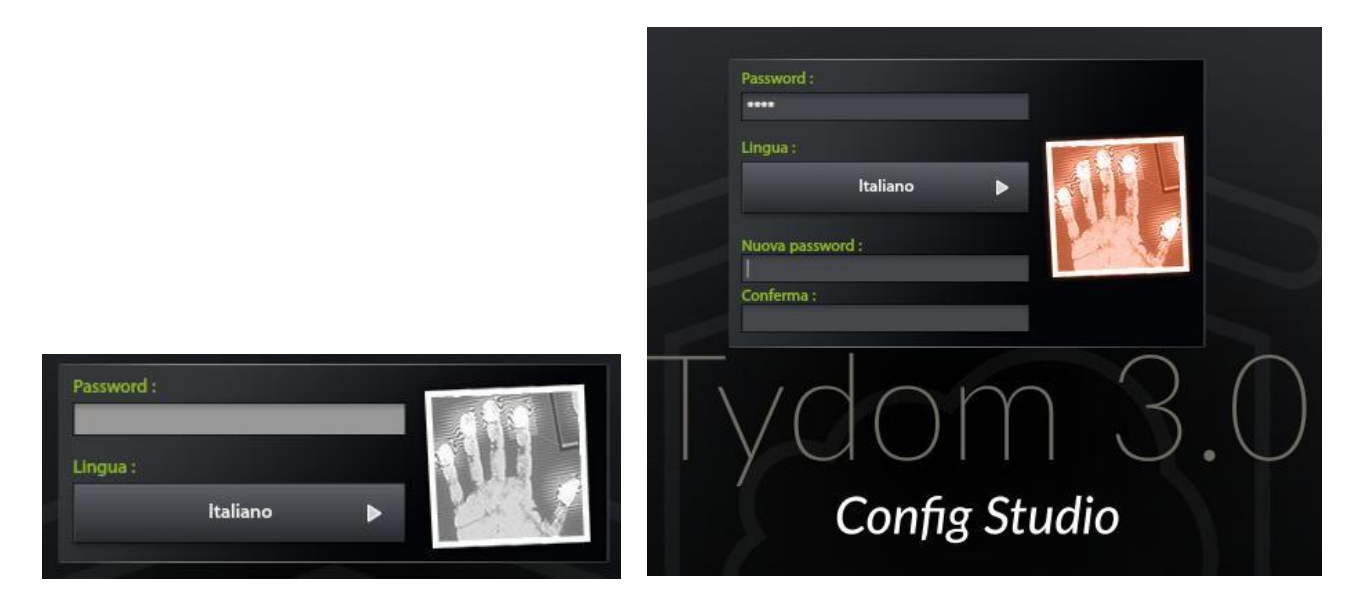

L'immagine è rossa e diventa blu unicamente se l'inserimento della nuova password è corretto.

<sup>©</sup> Copyright Delta Dore. Il contenuto di questo documento non puo' essere utilizzato, riprodotto o diffuso senza l'autorizzazione scritta di Delta Dore. Page 3/4

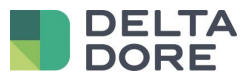

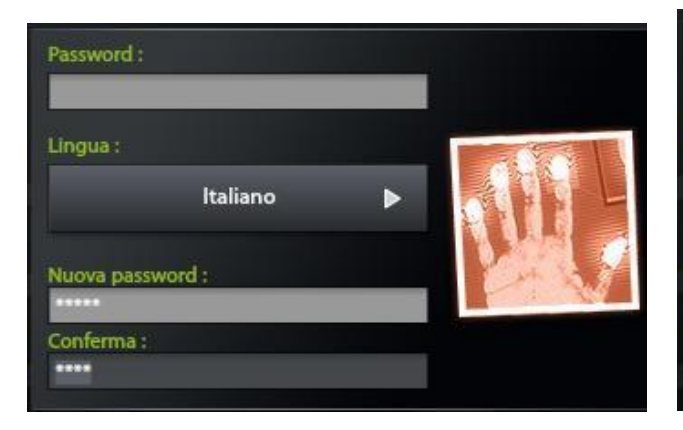

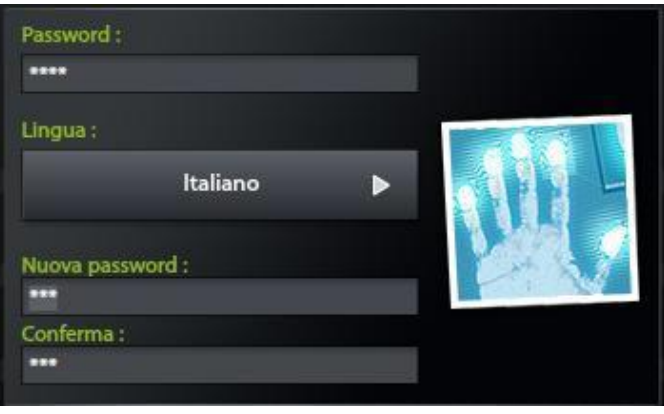

© Copyright Delta Dore. Il contenuto di questo documento non puo' essere utilizzato, riprodotto o diffuso senza l'autorizzazione scritta di Delta Dore.<br>
Page 4/4